#### ΦΥΛΛΟ ΕΡΓΟΥ:

#### ΒΑΣΙΚΗ ΤΗΛΕΦΩΝΙΑ ΜΕΣΩ VoIP PABX (SIP EXTENSIONS)

#### ΕΙΣΑΓΩΓΗ

Στις δύο προηγούμενες ασκήσεις εξοικειωθήκαμε με τη χρήση των τηλεφωνικών συσκευών τύπου VoIP και με τον αρχικό προγραμματισμό του VoIP PABX.

Σ' αυτή την άσκηση θα αποκαταστήσουμε την επικοινωνία των VoIP συσκευών μέσω του VoIP PABX ώστε να έχουμε εσωτερική επικοινωνία μεταξύ τους και να έχουν πρόσβαση σε ορισμένες υπηρεσίες που παρέχει το VoIP PABX, όπως π.χ. το Paging.

(Με τον όρο εσωτερική επικοινωνία εννοούμε πρωτίστως την επικοινωνία των τηλεφωνικών συσκευών που είναι συνδεδεμένες σ' ένα PABX χωρίς την χρήση κυκλωμάτων (ιδεατών ή μη) από Τηλεπικοινωνιακούς Παρόχους. Αυτές οι τηλεφωνικές συσκευές βρίσκονται συνήθως μέσα σένα σπίτι, μια επιχείρηση ή ένα κτίριο.

Ως Paging στη προκειμένη περίπτωση εννοείται ή δυνατότητα πραγματοποίησης αναγγελίας μέσω των μεγαφώνων των VoIP τηλεφωνικών συσκευών που δεν βρίσκονται σε τηλεφωνική συνδιάλεξη.)

Πριν προχωρήσουμε στη διαδικασία διασύνδεσης των VoIP συσκευών μέσω του VoIP PABX θα πρέπει να αναφερθούμε στην αριθμοδότηση των συσκευών και υπηρεσιών που προσφέρει το PABX. Όπως γνωρίζουμε από την εμπειρία μας οι αριθμοί κλήσεις των τηλέφωνων (σταθερών και κινητών) που παρέχονται από τους Τηλεπικοινωνιακούς Παρόχους (Πρωτεύουσες Εγκαταστάσεις) δεν είναι αυθαίρετοι αλλά ακολουθούν κάποιο πλάνο. Π. χ. δεν υπάρχουν αριθμοί τηλεφωνικών συσκευών που να αρχίζουν από 0 ή1. Πιο συγκεκριμένα για τα δεδομένα της Ελλάδας (προς το παρόν) οι αριθμοί κλήσης αρχίζουν μόνο από 2 και 6. Το 00 χρησιμοποιείται για κλήσεις προς το εξωτερικό (δεν ισχύει όμως για όλες τις χώρες) και το 1 χρησιμοποιείτε για κλήσεις προς ειδικές υπηρεσίες.

Αντίστοιχα ισχύουν, γενικώς, και για τα PABXs (Δευτερεύουσες Εγκαταστάσεις). Σ' ένα PABX μπορούμε να χρησιμοποιήσουμε ένα εντελώς αυθαίρετο, δικής μας έμπνευσης, πλάνο αριθμοδότησης. Συνήθως όμως ακολουθούμε τους παρακάτω κανόνες:

> Το 0 χρησιμοποιείται για κλήση προς την τηλεφωνήτρια (US) ή για πρόσβαση προς Πρωτεύουσα Εγκατάσταση (EU).

Το 1 χρησιμοποιείται για ειδικές υπηρεσίες του PABX.

Τα νούμερα 2 έως 8 μπορούν να διατεθούν για αριθμούς κλήσης τηλεφωνικών συσκευών και υπηρεσιών

Το 9 χρησιμοποιείται για κλήση προς την τηλεφωνήτρια (EU) ή για πρόσβαση προς Πρωτεύουσα Εγκατάσταση (US).

Θυμίζουμε ότι για δεδομένο πλήθος τηλεφωνικών συσκευών και παροχή συγκεκριμένων υπηρεσιών από το PABX «καταναλώνεται» ένα συγκεκριμένο πλήθος αριθμών που εμπίπτουν στο πλάνο αριθμοδότησης αλλά δεν είναι αριθμοί κλήσης τηλεφωνικών συσκευών. Μάλιστα τόσο περισσότερα νούμερα «καταναλώνονται» όσο πιο σύνθετες είναι αυτές οι υπηρεσίες.

Σχετικό με την αριθμοδότηση είναι και το πλήθος των ψηφίων του αριθμού

κλήσης των τηλεφωνικών συσκευών. Παρόλο που δεν υπάρχει κάποια τυποποίηση σχετικά με το ζήτημα αυτό προκειμένου να μην βρεθούμε μπροστά σε «έλλειψη» αριθμών μπορούμε να ακολουθήσουμε ένα εμπειρικό κανόνα λαμβάνοντας υπ' όψη και τις μελλοντικές ανάγκες:

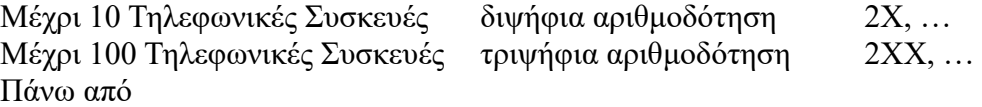

100 Τηλεφωνικές Συσκευές τετραψήφια αριθμοδότηση 2ΧΧΧ, …

Βέβαια, μπορεί να χρησιμοποιηθεί και ένα μικτό πλάνο αριθμοδότησης, όπως π.χ.: τριψήφιοι αριθμοί κλήσης Τηλεφωνικών Συσκευών και τετραψήφιοι αριθμοί κλήσης υπηρεσιών.

Γενικά, δεν υπάρχει κάποιος κανόνας για το πλήθος των ψηφίων της αριθμοδότησης, αλλά θα πρέπει να ληφθεί σοβαρή πρόνοια για τις μελλοντικές ανάγκες της εγκατάστασης.

Για τις ανάγκες του συγκεκριμένου έργου επιλέγουμε να έχουμε τριψήφιους αριθμούς κλήσης των τηλεφωνικών συσκευών και κάποιων υπηρεσιών.

Υπενθυμίζουμε ότι το VoIP PABX είναι ένας Call Server. Ετσι πρέπει να δημιουργηθούν κάποια accounts που θα χρησιμοποιηθούν από τις VoIP τηλ. συσκευές για να κάνουν Login σ' αυτόν τον Server.

Τελειώνοντας την εισαγωγή αυτή διευκρινίζουμε ότι οι VoIP τηλεφωνικές συσκευές και το VoIP PABX είναι του ιδίου κατασκευαστή.

### ΠΟΡΕΙΑ ΕΡΓΑΣΙΑΣ

### **Α. ΑΡΙΘΜΟΔΟΤΗΣΗ VoIP PABX**

**1.** Κάνουμε Login με τη γνωστή διαδικασία στο VoIP PABX και επιλέγουμε: **PBX → Internal Options → General**. Όπως φαίνεται στο παρακάτω σχήμα το προκαθορισμένο πλάνο Αριθμοδότησης του VoIP PABX είναι 4ψήφιο. Οι αριθμοί κλήσης των τηλεφώνων βρίσκονται στη περιοχή 2000 - 6299 (User Extensions).

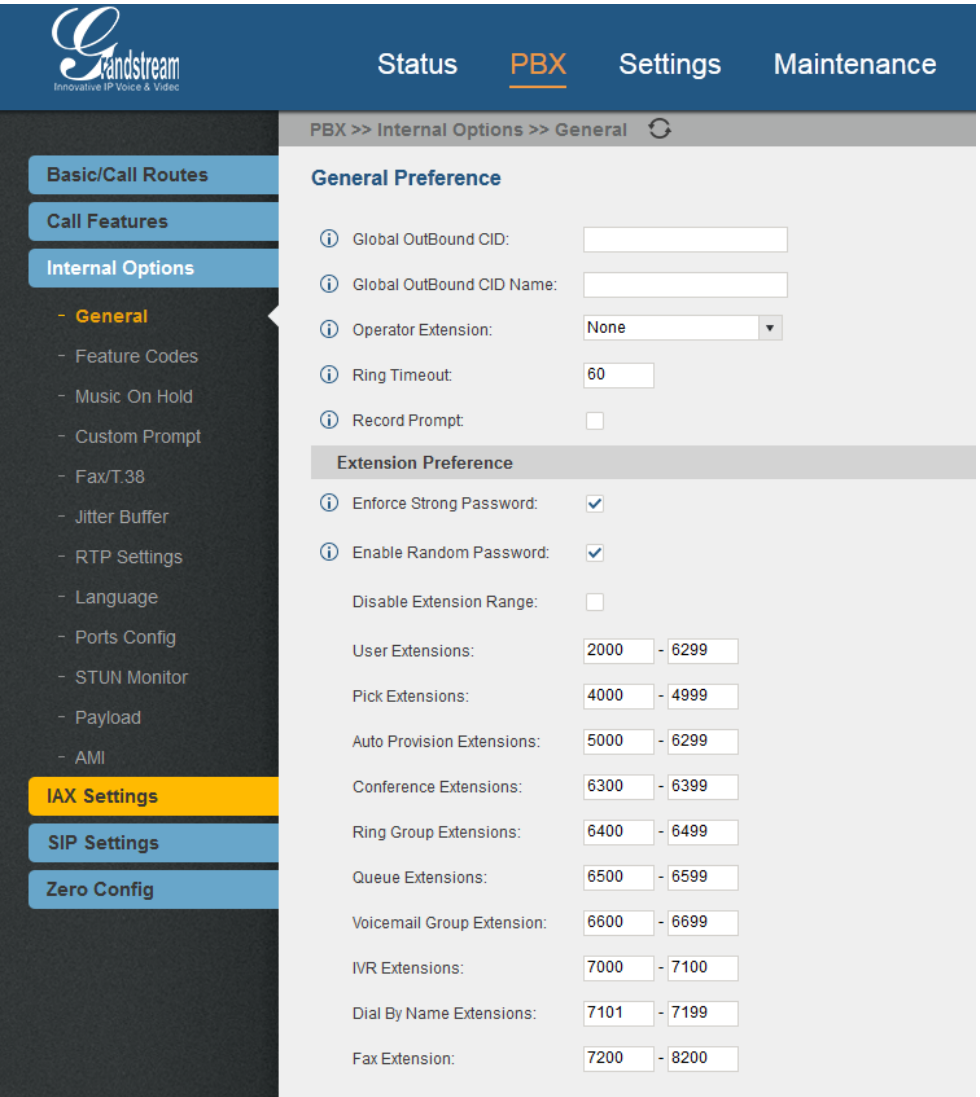

Προσέξτε ότι είναι ενεργοποιημένα τα:

**Enforce Strong Password** Για τη δημιουργία σύνθετων, άρα ισχυρών Passwords κατά τη δημιουργία των SIP accounts που θα αντιστοιχούν σε Extensions.

**Enable Random Password** Για να δημιουργούνται τυχαία Passwords κατά τη δημιουργία των SIP accounts που θα αντιστοιχούν σε Extensions. **2.** Επιλέγοντας το: **Disable Extension Range** απενεργοποιούμε τη συγκεκριμένη κλίμακα της αριθμοδότησης και μπορούμε έτσι να ορίσουμε τριψήφιους αριθμούς κλήσης των τηλεφώνων. Εμφανίζεται τότε το παράθυρο: **Prompt information** που φαίνεται πιο κάτω όπου μας προειδοποιεί για ενδεχόμενα προβλήματα στην αριθμοδότηση. Επιλέγουμε **OK** για να κλείσει το παράθυρο. Κατόπιν επιλέγουμε: **Save** στο κάτω μέρος της σελίδας και: **Apply Changes** στο άνω δεξιά μέρος αυτής.

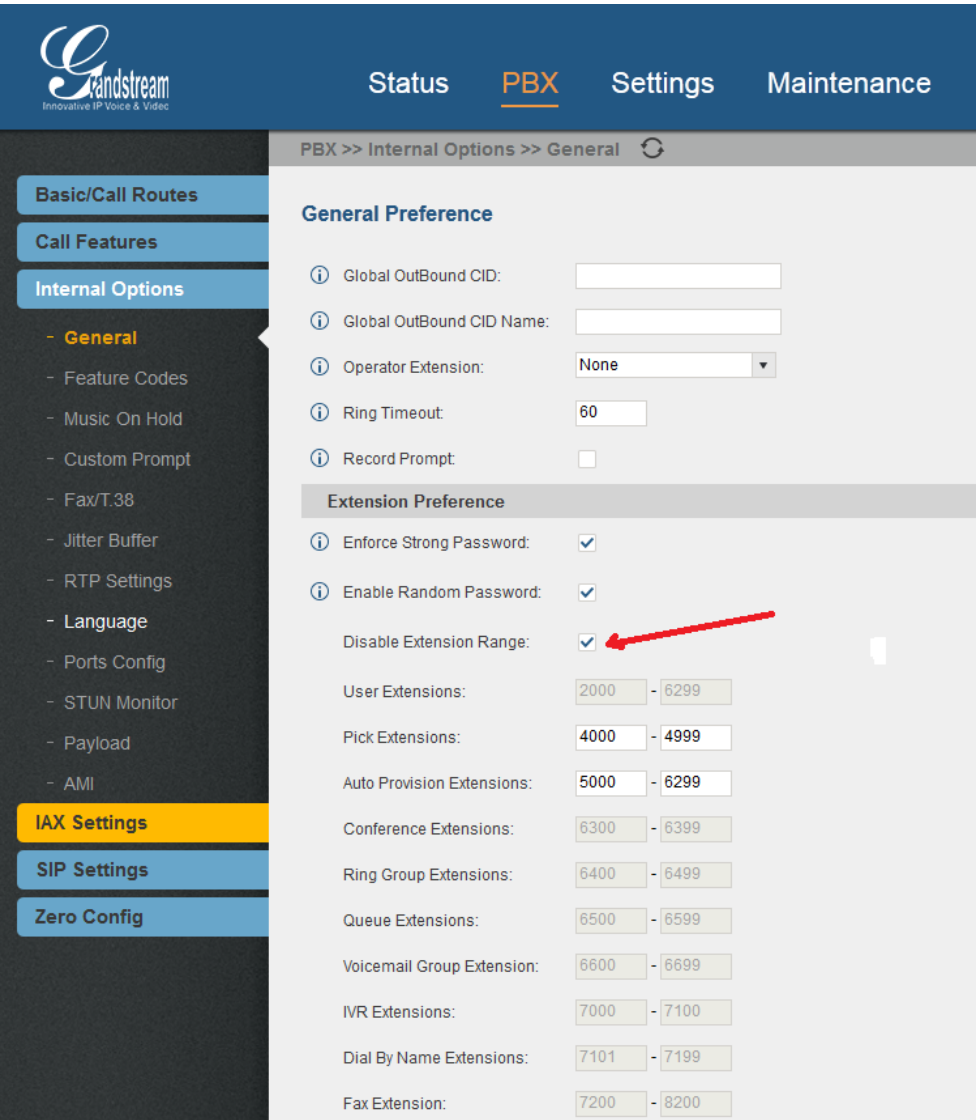

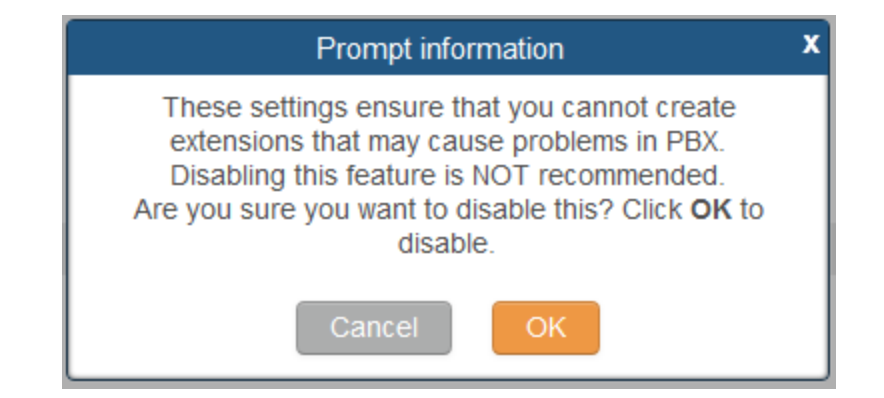

### **Β. ΔΗΜΙΟΥΡΓΙΑ SIP EXTENSION**

**3.** Κατόπιν προχωρούμε στη δημιουργία ενός εσωτερικού τηλεφωνικού αριθμού (ουσιαστικά δημιουργούμε ένα account). Επιλέγουμε: **PBX → Basic/Call Routes → Extensions → Create New SIP Extension** ( αφού πρόκειται να συνδέσουμε VoIP τηλεφωνικές συσκευές που χρησιμοποιούν το πρωτόκολλο επικοινωνίας SIP) και εμφανίζεται το παρακάτω παράθυρο όπου είναι ενεργό το tab που αφορά τα:**Basic Settings**:

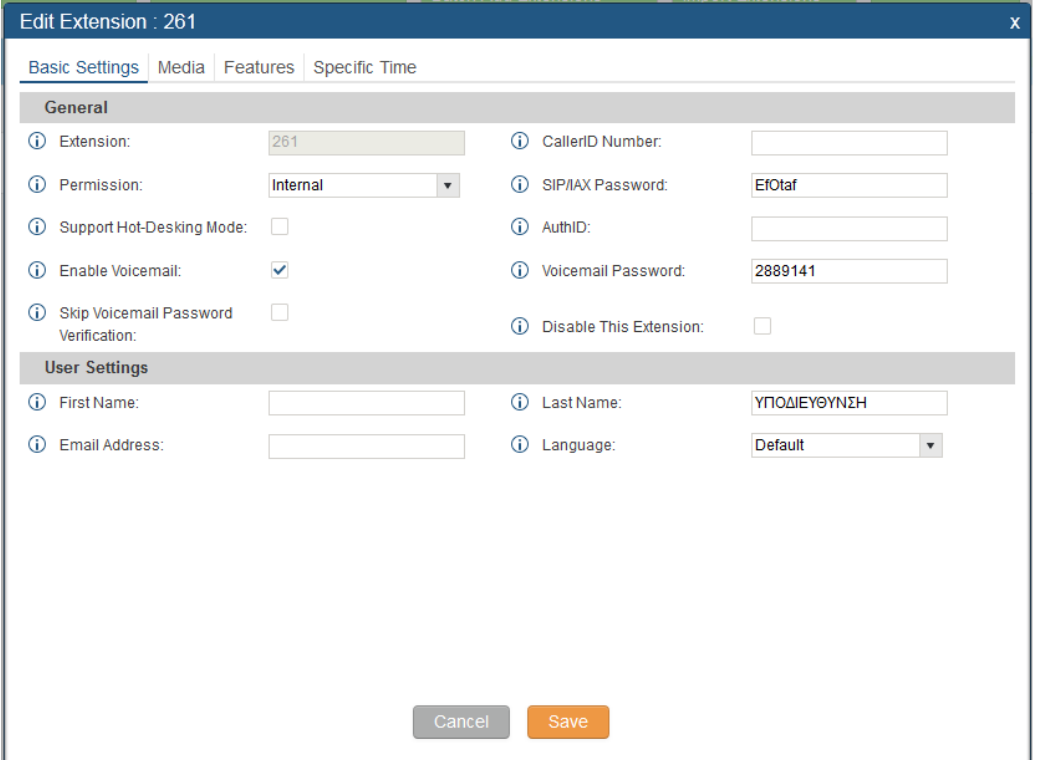

Εισάγουμε τον τηλεφωνικό αριθμό κλήσης του εσωτερικού μας τηλεφώνου στο πεδίο: **Extension**.

Στα πλαίσια της συγκεκριμένης άσκησης όπου μας ενδιαφέρει να αποκαταστήσουμε μόνο τη βασική τηλεφωνική επικοινωνία των VoIP τηλεφωνικών συσκευών μέσω ενός VoIP PABX το μόνο άλλο που αλλάζουμε είναι τα πεδία: **First Name** και **Last Name** (κάτω από το **User Settings**). Ο συνδυασμός **First Name**+ **Last Name** αποτελεί το **Caller ID Name** και φαίνεται κατά την πραγματοποίηση των κλήσεων ως το όνομα του καλούντος. (Αυτό το **Caller ID Name** εμφανίζεται ως: **Name/Label** στο Extensions Status (**Status → PBX Status**) της αρχικής σελίδας του web interface του VoIP PABX.)

Αφήνουμε το: **Permission** στη τιμή: **Internal** (μόνο εσωτερικές κλήσεις). Παρατηρούμε ότι έχει δημιουργηθεί ένα **Voice Mail**Box (Ταχυδρομείο Φωνής) όπου μπορούν να αφεθούν φωνητικά μηνύματα όταν οι κλήσεις προς το συγκεκριμένο extension δεν απαντιούνται.

Παρατηρούμε επίσης το ισχυρό (;) και τυχαίο **SIP/IAX Password** που έχει δημιουργηθεί.

Τα άλλα τρία tabs αυτού του παραθύρου δεν θα μας απασχολήσουν προς το παρόν.

- **4.** Κατόπιν επιλέγουμε: **Save** στο κάτω μέρος του παραθύρου και: **Apply Changes** στο άνω δεξιά μέρος της σελίδας. Μετά το κλείσιμο του προηγούμενου παραθύρου το νέο extension φαίνεται στη σελίδα (**PBX → Basic/Call Routes → Extensions**).
- **5.** Προκειμένου να δημιουργήσουμε και άλλα SIP extensions ακολουθούμε τα βήματα 3 και 4 εισάγοντας μόνο τα συγκεκριμένα Extensions και Names.
- **6.** Αφού έχουμε δημιουργήσει όλα τα SIP extensions που μας ενδιαφέρουν επιλέγουμε: **PBX → Zero Config** (από το: **Zero Configuration**) και εμφανίζεται η παρακάτω σελίδα:

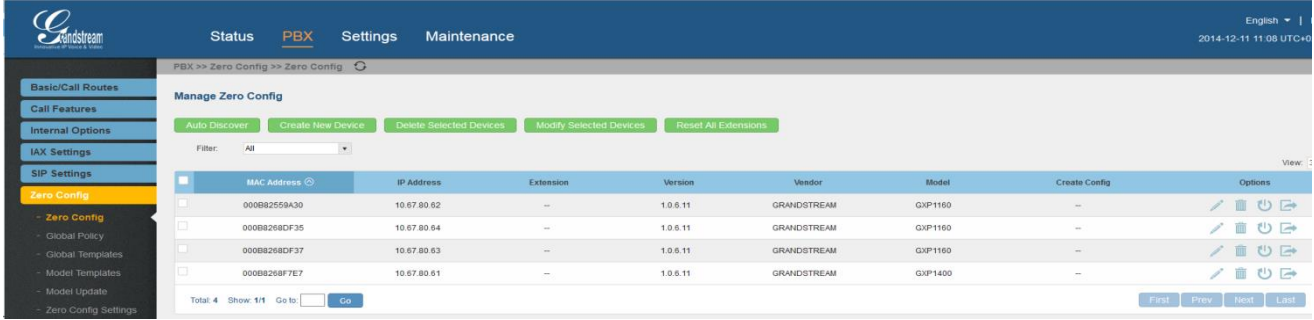

Σ' αυτή τη σελίδα φαίνονται τέσσερεις GRANDSTREAM συσκευές που έχουν αναγνωρισθεί από το GRANDSTREAM VoIP PABX.

(Κάθε VoIP τηλεφωνική συσκευή όταν είναι συνδεδεμένη στο LAN και πραγματοποιεί reboot στέλνει το μήνυμα: SUBSCRIBE του S.I.P. (Session Initiation Protocol) στην multicast IP διεύθυνση του LAN έκτος και αν έχει δηλωθεί συγκεκριμένη IP διεύθυνση του SIP Server δηλαδή του VoIP PABX. Το VoIP PABX αναγνωρίζει το μήνυμα και ανταπαντά στη συσκευή στέλνοντας το μήνυμα: NOTIFY του SIP στο οποίο εμπεριέχεται η U.R.L. διεύθυνση ενός configuration αρχείου τύπου XML. (Uniform Resource Locator: είναι η μοναδική διεύθυνση ενός αρχείου το οποίο είναι προσβάσιμο μέσω του Διαδικτύου.) Η συσκευή χρησιμοποιώντας τη URL κατεβάζει αυτό το αρχείο και προγραμματίζεται αυτόματα από το περιεχόμενο του.)

Προσοχή!!!! Στο συγκεκριμένο VoIP PABX μπορούν να συνδεθούν και να λειτουργήσουν VoIP τηλεφωνικές συσκευές και άλλων κατασκευαστών αλλά αυτές δεν θα απεικονίζονται στη συγκεκριμένη σελίδα. Ετσι θα είναι απλώς πιο δύσκολη η διαδικασία εκχώρησης των SIP extensions (accounts) σ' αυτές τις συσκευές.

Η εξέλιξη της άσκησης αφορά μόνο την εκχώρηση SIP extensions σε GRANDSTREAM συσκευές. (Η εκχώρηση SIP extensions σε VoIP συσκευές άλλων κατασκευαστών θα αποτελέσει αντικείμενο μελλοντικής άσκησης.)

# **Γ. ΕΚΧΩΡΙΣΗ SIP EXTENSION ΣΕ VoIP ΤΗΛΕΦΩΝΙΚΗ ΣΥΣΚΕΥΗ**

**7.** Επιλέγουμε το **Edit** από τα **Options** της πρώτης συσκευής και εμφανίζεται το παρακάτω παράθυρο:

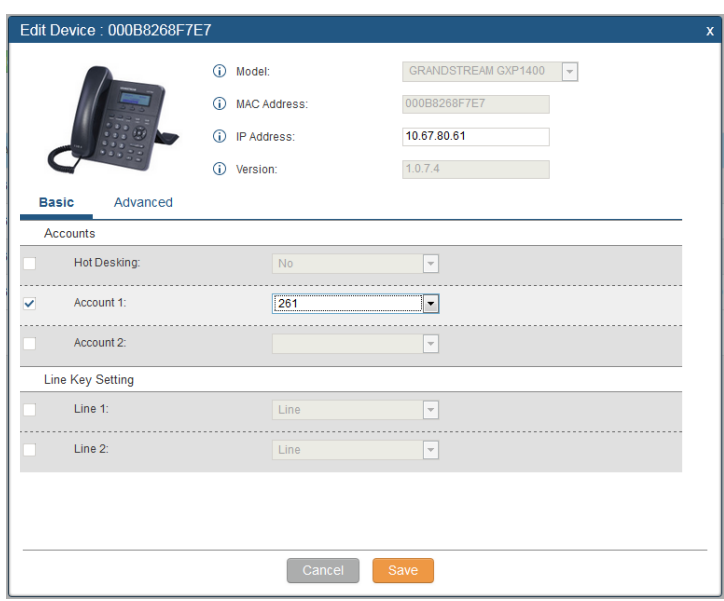

Παρατηρούμε ότι φαίνονται ορισμένα χαρακτηριστικά της συσκευής καθώς και η φωτογραφία της. Επειδή η συγκεκριμένη συσκευή υποστηρίζει δύο γραμμές επικοινωνίας φαίνονται δύο Accounts.

- **8.** Στο **Account 1** επιλέγουμε από το drop-down menu ένα από τα διαθέσιμα extensions. (Προσοχή!! Είναι διαθέσιμα μόνο τα extensions που δεν έχουν εκχωρηθεί.) Και επιλέγουμε: **Save**.
- **9.** Εμφανίζεται το επόμενο παράθυρο και επιλέγουμε: **OK**.

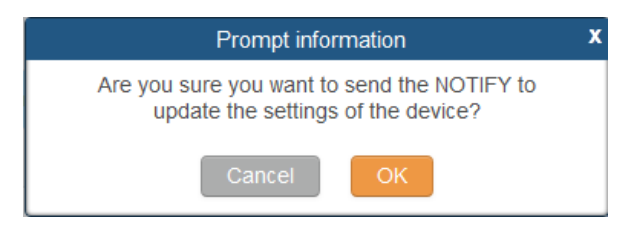

Και αφού αποσταλεί το μήνυμα: NOTIFY του SIP επιλέγουμε: **Apply Changes** στο άνω δεξιά μέρος της σελίδας.

- **10.** Κατόπιν κάνουμε **Login** στις διάφορες συσκευές και ελέγχουμε (**Account → General Settings**) ότι:
	- το **extension** φαίνεται ως **SIP User ID**,
	- η IP διεύθυνση του **SIP Server** είναι η σωστή,
	- ο συνδυασμός **First Name**+ **Last Name** φαίνεται ως **Account Name** για το αντίστοιχο SIP Extension του VoIP PABX.

# **Δ. ΑΡΙΘΜΟΔΟΤΗΣΗ VoIPΤΗΛΕΦΩΝΙΚΗΣ ΣΥΣΚΕΥΗΣ**

**11.** Η τελική δοκιμή γίνεται πραγματοποιώντας κλήσεις με τη χρήση των extensions. Μπορούμε ακόμα να πραγματοποιήσουμε κλήσεις με τη χρήση των IP διευθύνσεων (βλέπε προηγούμενη άσκηση) χωρίς να έχουμε ανάγκη το VoIP PABX. Ομως αν θέλουμε να πραγματοποιούμε κλήσεις με τη χρήση των extensions, που είναι ταχύτατη, απαιτείται η παρουσία του VoIP PABX. Διαπιστώνουμε όμως ότι με τη πληκτρολόγηση των τριών ψηφίων του κάθε extension, δεν καλείται άμεσα η άλλη συσκευή αλλά μεσολαβεί περίπου ένα δευτερόλεπτο. Αυτό συμβαίνει γιατί η συσκευή αναμένει την πληκτρολόγηση και επόμενου, ενδεχομένως, ψηφίου. Αυτό συμβαίνει γιατί η συσκευή δεν "γνωρίζει" το πλήθος των ψηφίων των extensions και αναμένει χρόνο ίσο με τον interdigit time μετά το πέρας του οποίου θεωρεί ότι το συγκεκριμένο extension έχει τριψήφιο μήκος και πραγματοποιεί την κλήση. Αρα πρέπει να παρέμβουμε στο πλάνο αριθμοδότησης της συσκευής. Η σωστότερη προσέγγιση θα ήταν να ορίσουμε το μήκος των ψηφίων των extensions στα σχετικά templates που βρίσκονται στο configuration file που κάνουν download οι συσκευές ώστε να πραγματοποιήσουμε μια φορά μόνο την τροποποίηση και όχι σε κάθε συσκευή. Με το ζήτημα όμως των templates θα ασχοληθούμε σε επόμενη άσκηση.

**12.** Κάνουμε **Login** σε μία συσκευή και ελέγχουμε το πλάνο Αριθμοδότησης  $(Account \rightarrow Call Settings).$ 

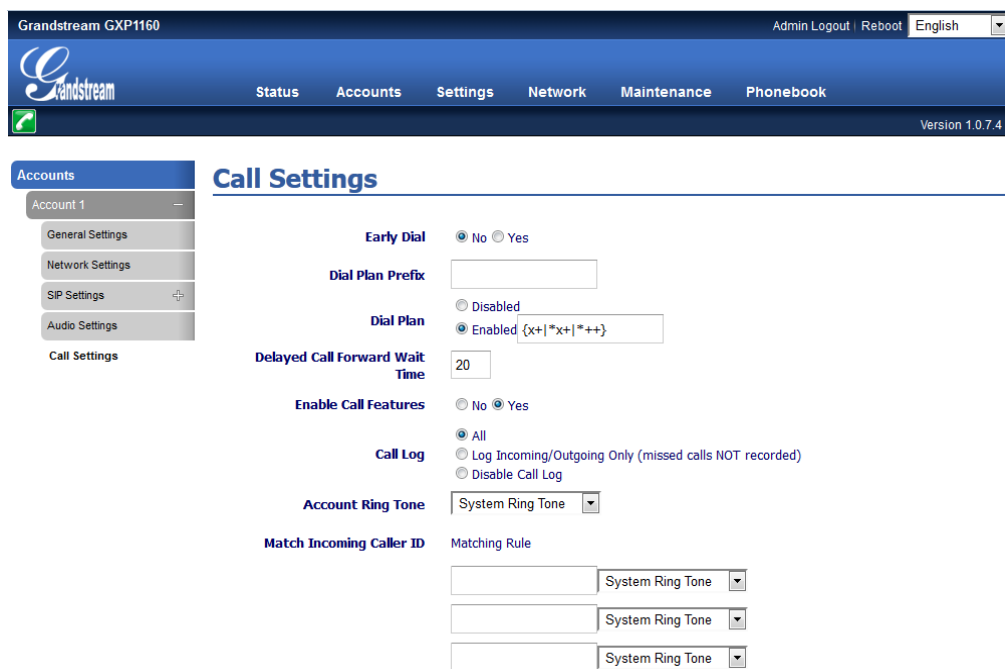

Από την παραπάνω εικόνα φαίνεται ότι το Dial Plan είναι Enabled και επιτρέπει την πληκτρολόγηση: (| = ή)

είτε αριθμών που αρχίζουν από οποιοδήποτε αριθμητικό ψηφίο και έχουν οποιοδήποτε μήκος: **X+** 

είτε αριθμών που το πρώτο ψηφίο είναι \* και μετά ακολουθούν αριθμητικά ψηφία και έχουν οποιοδήποτε μήκος: **\*X+** 

ή αριθμών που το πρώτο ψηφίο είναι \* και μετά ακολουθούν είτε το ψηφίο # είτε αριθμητικά ή αλφαβητικά ψηφία (A,a,B,b,C,c,D,d) και έχουν οποιοδήποτε μήκος: **\*++** 

Εμείς θέλουμε να τροποποιήσουμε την πρώτη επιλογή (**X+**) ώστε οι αριθμοί που αρχίζουν από:

1 να έχουν οποιοδήποτε μήκος (με ελάχιστο τρία ψηφία): **1XX+**

2 να έχουν μήκος τριών ψηφίων: **2XX**

3 έως 9 να έχουν οποιοδήποτε μήκος (με ελάχιστο τρία ψηφία):

**[3-9]XX+**

Στη παρακάτω εικόνα φαίνεται το τροποποιημένο Αριθμητικό Πλάνο (δεν φαίνεται σε όλο του το μήκος λόγω του περιορισμένου μήκους του σχετικού παραθύρου).

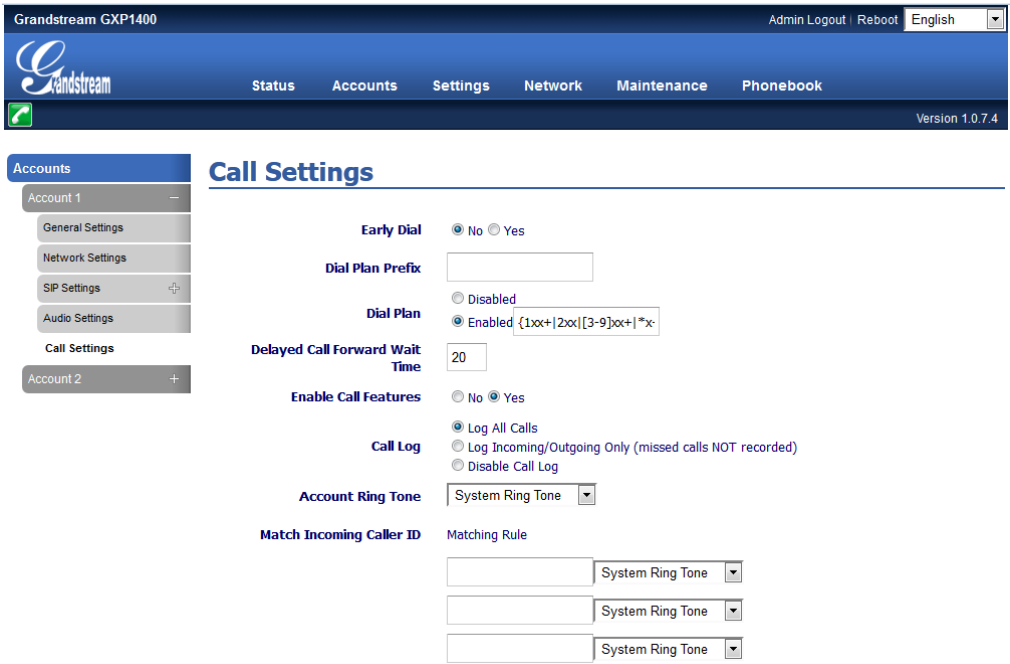

Επιλέγουμε: **Save and Apply**. Πραγματοποιούμε τις σχετικές δοκιμές.

### **Ε. ΥΠΗΡΕΣΙΑ PAGING**

**13.** Για να αναδείξουμε ακόμη περισσότερο τη χρησιμότητα του VoIP PABX θα προγραμματίσουμε μια την πολύ χρήσιμη υπηρεσία: **Paging** (Αναγγελία). Καλώντας το extension που σχετίζεται με την υπηρεσία αυτή έχουμε την ευχέρεια να πραγματοποιήσουμε κάποια αναγγελία (π.χ. καλούμε κάποιον υπάλληλο που δεν μπορούμε να τον βρούμε) μέσα από τα μεγάφωνα των τηλεφωνικών συσκευών τύπου VoIP (μόνο) που ανήκουν στην ομάδα που σχετίζεται με την υπηρεσία αυτή. Εαν η τηλεφωνική συσκευή βρίσκεται σε συνδιάλεξη το μεγάφωνο της σιγεί. Υπάρχει η δυνατότητα για σύνδεση του VoIP PABX στη μεγαφωνική εγκατάσταση του κτιρίου συνήθως μέσω κυκλώματος τύπου trunk (για σύνδεση Γραμμών Κέντρου Πόλεως). Από την πλευρά της μεγαφωνικής εγκατάστασης πρέπει να υπάρχει αντίστοιχο κύκλωμα προσαρμογής.

**14.** Επιλέγουμε: **PBX → Call Features → Paging/Intercom**. Κατόπιν επιλέγουμε: **Create New Paging/Intercom Group** και εμφανίζεται το παρακάτω παράθυρο.

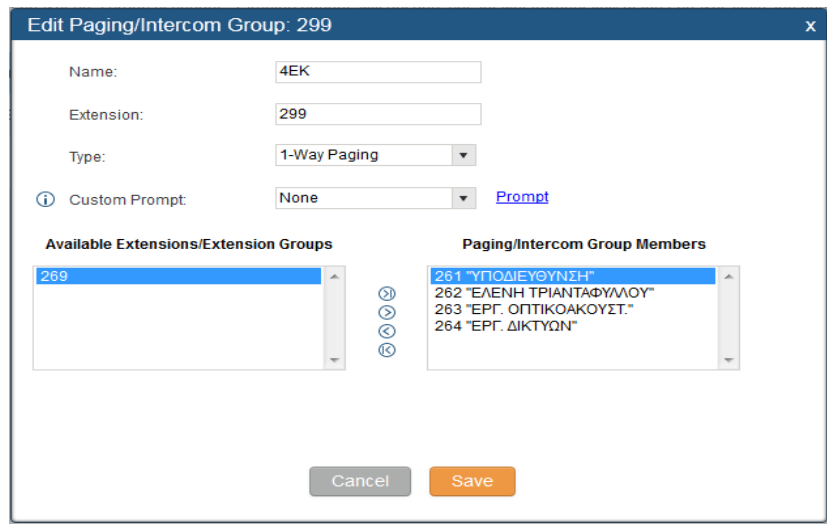

Εισάγουμε ένα όνομα αυτής της ομάδας αναγγελίας (έχουμε τη δυνατότητα να δημιουργήσουμε περισσότερες της μιας τέτοιες ομάδες) στο πεδίο: **Name:** Ορίζουμε ένα αριθμό κλήσης αυτής της ομάδας στο πεδίο: **Extension:** Στο πεδίο: **Type:** επιλέγουμε: **1-Way Paging**.

Στο κάτω αριστερό μέρος του παραθύρου (στο πεδίο: **Available**

**Extensions/Extension Groups**) υπάρχουν διαθέσιμα τα extensions που δεν έχουν διατεθεί σε κάποια ομάδα Αναγγελίας. Μεταφέρουμε στο δεξί πεδίο: **Paging/Intercom Group Members** τα extensions που θέλουμε να αποτελούν αυτή την ομάδα.

Επιλέγουμε: **Save** στο κάτω μέρος του παραθύρου και: **Apply Changes** στο άνω δεξιά μέρος της σελίδας. Μετά το κλείσιμο του προηγούμενου παραθύρου έχουμε την παρακάτω οθόνη:

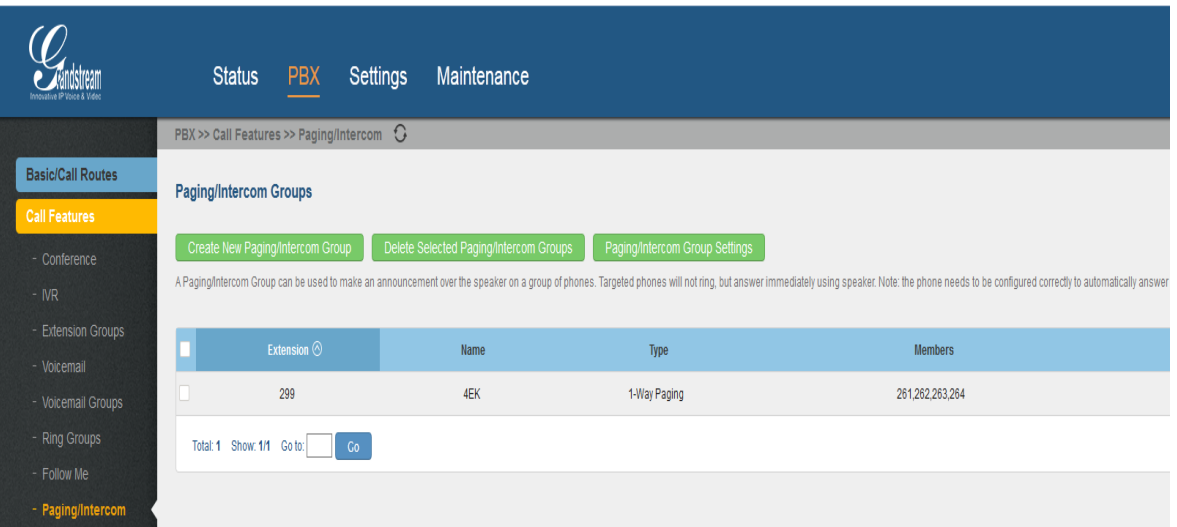

Βεβαιωνόμαστε ότι σε κάθε τηλεφωνική συσκευή ισχύει η τιμή της παραμέτρου του κόκκινου πλαισίου της παρακάτω εικόνας

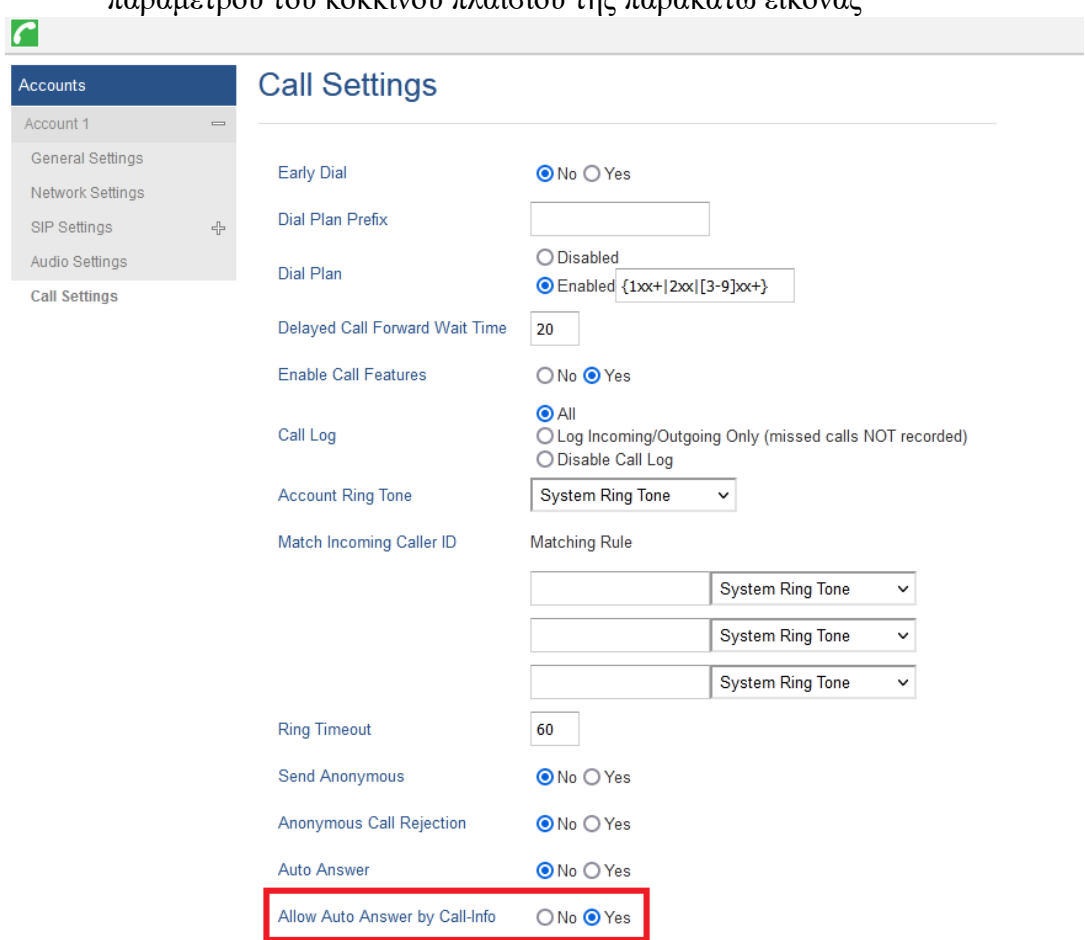

Πραγματοποιούμε τις σχετικές δοκιμές.

# **Ζ. ΣΥΜΠΛΗΡΩΜΑ (ΤΗΛΕΦΩΝΙΚΟΣ ΚΑΤΑΛΟΓΟΣ, PHONEBOOK)**

Αφού πλέον έχουμε εισαγάγει κάποιες τηλεφωνικές συσκευές στο τηλεφωνικό μας δίκτυο προκύπτει η ανάγκη να δημιουργήσουμε κάποιο τηλεφωνικό κατάλογο (Phonebook).

Το VoIP PABX μας παρέχει τη δυνατότητα να δημιουργήσουμε ένα κεντρικό τηλεφωνικό κατάλογο στον οποίο οι VoIP τηλ. συσκευές έχουν πρόσβαση μέσω του Lightweight Directory Access Protocol (LDAP). Επειδή δεν είμαστε εξοικειωμένοι με αυτό το πρωτόκολλο επιλέγουμε να μην εφαρμόσουμε αυτή τη λύση, αν και είναι η πιο σωστή από τεχνικής άποψης.

Κατεβαίνουμε στο επίπεδο των συσκευών όπου μπορούμε να έχουμε ξεχωριστό τηλεφωνικό κατάλογο αποθηκευμένο σε κάθε τηλ. συσκευή. Ειδικά για τις VoIP τηλ. συσκευές της GrandStream μπορούμε να δημιουργήσουμε ένα αρχείο τύπου: xml όπου θα αντιστοιχίζονται Ονόματα Χώρων/Χρηστών με τους αντίστοιχους Τηλεφωνικούς Αριθμούς και να το «ανεβάσουμε» στις τηλ. συσκευές. Επειδή, όμως, δεν είμαστε εξοικειωμένοι με τη δημιουργία τέτοιων αρχείων ακολουθούμε τη παρακάτω διαδικασία.

**15.** Κάνουμε **Login** σε μία VoIP τηλ. συσκευή και επιλέγουμε: **Phonebook → Contacts**.

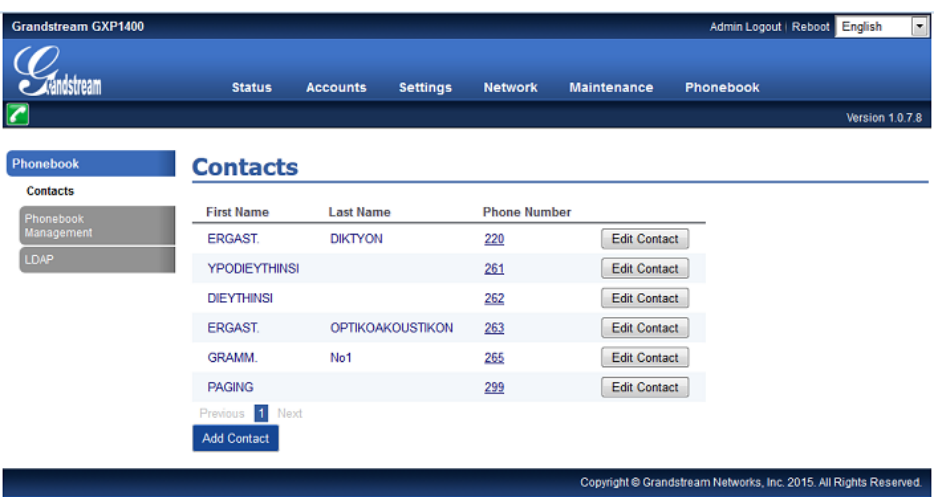

Πραγματοποιώντας διαδοχικά: **Add Contact** όπου εισάγοντας **First Name**, **Last Name** και **Phone Number** δημιουργούμε τον Τηλεφωνικό Κατάλογο που μας ενδιαφέρει μέρος του οποίου φαίνεται στην παραπάνω εικόνα.

**16.** Κατόπιν επιλέγουμε: **Phonebook → Phonebook Management**. Στην οθόνη που εμφανίζεται επιλέγουμε το: **Download** της παραμέτρου: **Download XML Phonebook** και εμφανίζεται η μικρότερη οθόνη: **Opening phonebook.xml** στην οποία επιλέγουμε να «σώσουμε» (**Save File**)το αρχείο **phonebook.xml**. Το αρχείο «κατεβαίνει» και αποθηκεύεται στο φάκελο των λήψεων του Η/Υ μας.

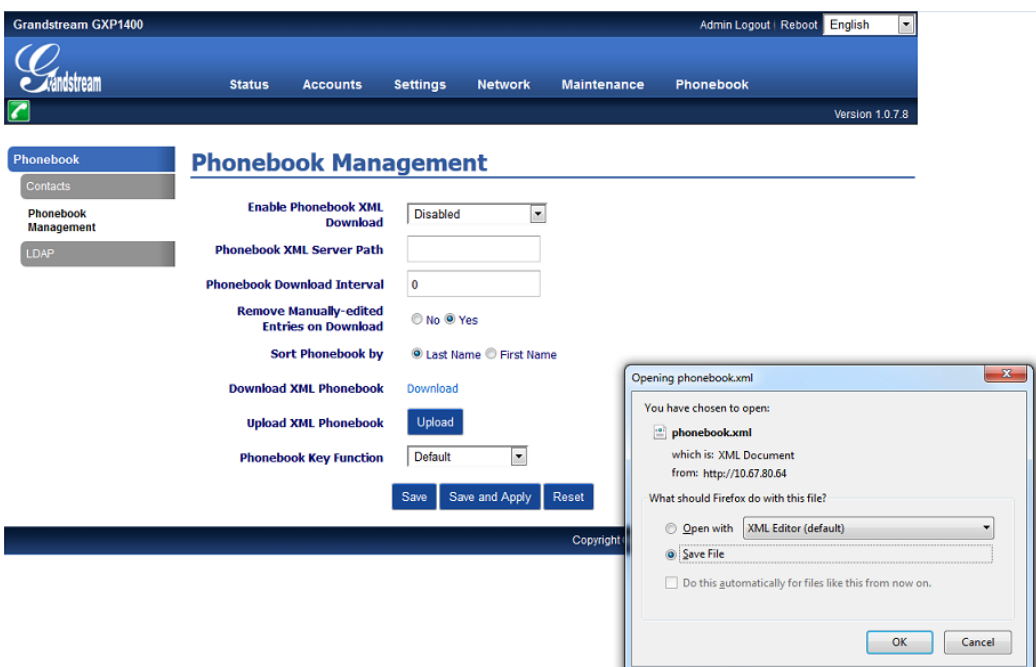

**17.** Ακολούθως, κάνουμε **Login** διαδοχικά στις άλλες VoIP τηλ. συσκευές και επιλέγουμε: **Phonebook → Phonebook Management**. Στην οθόνη που εμφανίζεται επιλέγουμε το: **Upload** της παραμέτρου: **Upload XML Phonebook** και εμφανίζεται η μικρότερη οθόνη: **File Upload**.

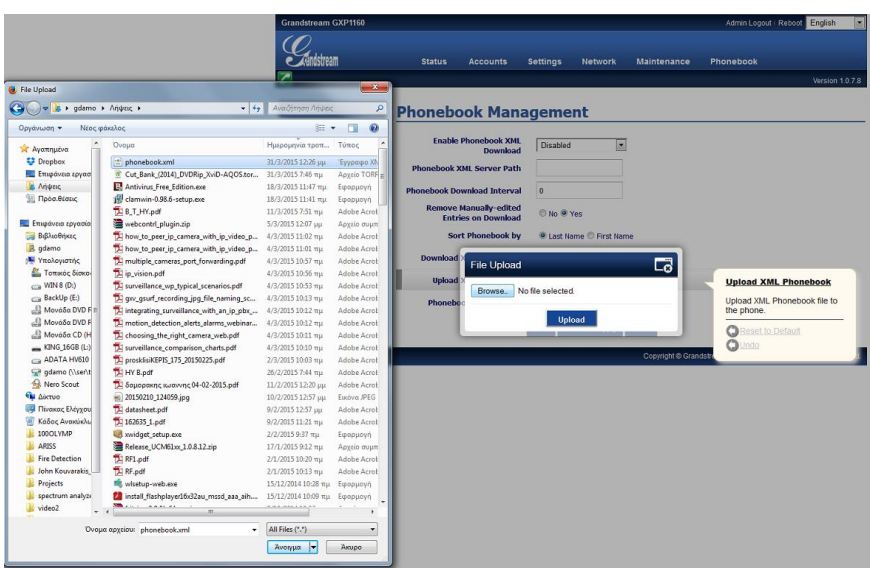

Επιλέγουμε: **Browse**, στο παράθυρο των Windows (**File Upload**) επιλέγουμε το αρχείο του Τηλεφωνικού Καταλόγου με κατάληξη **.xml → Ανοιγμα** (παράθυρο των Windows) **→ Upload** (στο εναπομείναν μικρό παράθυρο**: File Upload**). Βεβαιωνόμαστε ότι το αρχείο αποθηκεύεται επιτυχώς. Ετσι σχετικώς εύκολα ενημερώνονται όλες οι συσκευές.